## **WORLDI INF WWW**

# **Collegate il terminale di pagamento alla rete WLAN**

**Avete preparato tutto il necessario per la messa in esercizio del vostro terminale?** 

Seguite con attenzione i seguenti punti di questa lista di controllo.

Requisito base per l'utilizzo del Wireless Local Area Network (WLAN) è un accesso a Internet, descritto separatamente nel promemoria «Collegate il terminale di pagamento a una connessione internet a banda larga». Rivolgetevi a uno specialista per il controllo ed eventualmente l'installazione della vostra infrastruttura di rete.

#### **INTRODUZIONE**

Il presente documento offre al lettore un'introduzione alla configurazione di un collegamento WLAN tra il terminale di pagamento e l'Access Point WLAN installato nell'ubicazione del terminale stesso. Vengono inoltre descritti i diversi impostazioni del terminale e indicati quali di essi sono obbligatori.

Worldline raccomanda per il terminale di pagamento idoneo alla rete WLAN una rete WLAN dedicata esclusivamente dotata di un Access Point autonomo. L'utilizzo del terminale di pagamento attraverso la rete WLAN richiede una rete criptata.

#### **INDICAZIONI GENERALI SULLE RETI WLAN**

- Il termine Wireless Local Area Network indica una rete locale funzionante senza fili (regolata generalmente da uno standard della famiglia IEE 802.11).
- Il tipico ambiente in cui opera una rete WLAN presenta un sistema Point-to-Multipoint nel quale un Access Point comunica con diversi apparecchi.
- Il raggio di copertura radio del dispositivo si aggira intorno ai 30 m. L'ubicazione dell'Access Point deve pertanto essere scelta in modo da poter coprire il raggio d'utilizzo dei dispositivi coinvolti nella comunicazione. Pareti, metalli e ostacoli di vario genere possono limitare la distanza massima di copertura in modo considerevole.

#### **ALTRE INDICAZIONI**

- L'impiego di Access Point supplementari può estendere il raggio d'utilizzo del terminale. Per ogni chiarimento a tale proposito vi preghiamo di rivolgervi al vostro responsabile di rete.
- Conservate il nome della rete prescelto (SSID) e la password in un luogo sicuro e assicuratevi che questi dati siano sempre reperibili anche in caso di guasti.

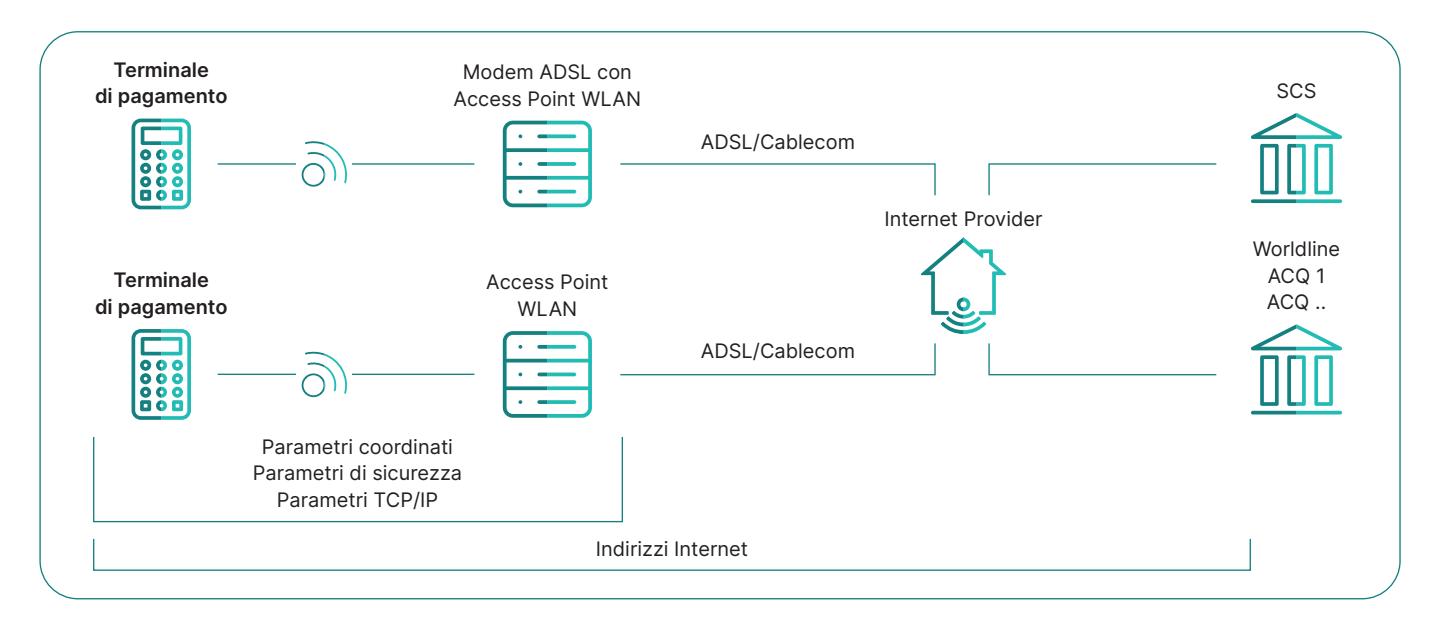

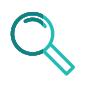

### Impostazione di Access Point/Access Router (AP/AR)

Integrate in questa pagina i vostri dati personali per l'accesso per averli a portata di mani in qualsiasi momento.

- **1.** Standard per la comunicazione via radio 802.11b / 802.11g / 802.11n **Vengono supportati i seguenti standard: YOXIMO: 802.11b / 802.11g / 802.11n (2,4 GHz) Move/3500, Move/5000: 802.11b / 802.11g / 802.11n (2,4 GHz, 5 GHz)**
- **2.** Impostazione del nome della rete (SSID) 1 È possibile inserire 32 caratteri al massimo.
- **3.** Canali radio da 1 a 11 Il terminale opera con i canali radio 1–11. **Assicuratevi che queste impostazioni siano state configurate sul router.**
- **4.** Impostazione del metodo di cifratura Ad oggi, il terminale supporta i metodi di cifratura WEP, WPA e WPA2. **Non è possibile utilizzare l'apparecchio senza impostare un metodo di cifratura.**
- **5.** Impostazione della password Ad oggi, il terminale supporta le seguenti lunghezze minime e massime per le password/passphrase:

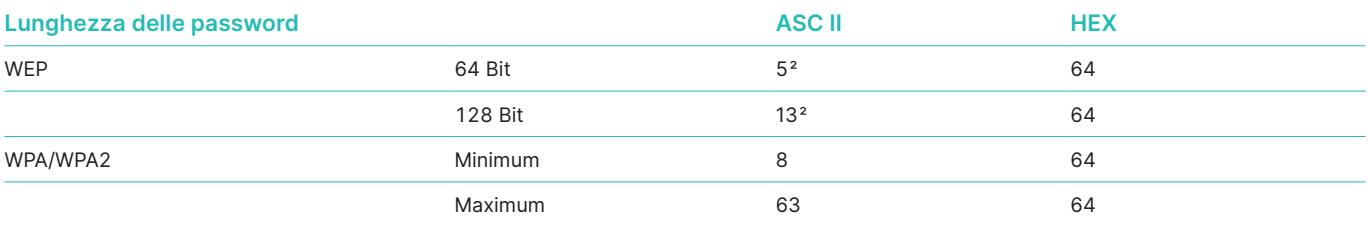

1 Inserimento di valori alfanumerici: vedi pagina seguente.

2 È obbligatorio utilizzare esattamente il numero di caratteri indicato.

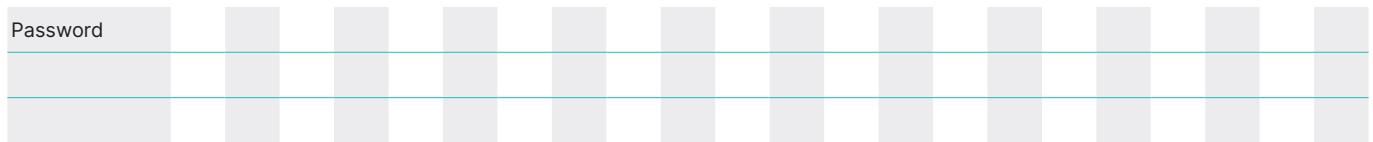

- **6.** È necessario che sia stato impostato l'indirizzo del server DNS (di regola sull'Access Point)! Il terminale deve essere in grado di risolvere gli indirizzi via DNS. Assicuratevi che i server DNS siano stati correttamente configurati sull'Access Point. Ogniqualvolta possibile, ricordate di inserire i dati del server DNS durante la configurazione del router a banda larga. Per domande in merito, vogliate rivolgervi al vostro Internet provider. Es. Swisscom DNS1: 195.186.1.111 DNS2: 195.186.4.111
- **7.** Per alcuni router è possibile disattivare la linea dedicata non utilizzata («connessione a richiesta»). Raccomandiamo di mantenere sempre lo stato della connessione «attivo».

#### **IMPORTANTE**

**Alcuni Access Points necessitano di essere riavviati dopo la configurazione affinché le modifiche divengano effettive.**

### Immettete il nome della rete (SSID) e la password

Utilizzate il nome della rete (SSID), il tipo di crittografia e la password WLAN del vostro provider internet o informatico. Durante l'immissione prestate attenzione alle lettere minuscole e maiuscole.

#### **YOXIMO**

- 1. A ogni tasto del tastierino numerico sono assegnate più lettere nonché il numero indicato. Le singole lettere possono essere immesse premendo il rispettivo tasto più volte consecutivamente. Con il tasto <MENU> potete passare dalle lettere maiuscole, alle minuscole e ai numeri. Con il tasto <1> è possibile selezionare i caratteri speciali.
- 2. Con i tasti funzione 1 e 3 spostate il cursore nel campo di immissione verso sinistra e destra.
- 3. Con il tasto <OK> confermate l'immissione. Con il tasto <CORR> viene cancellata l'ultima immissione.

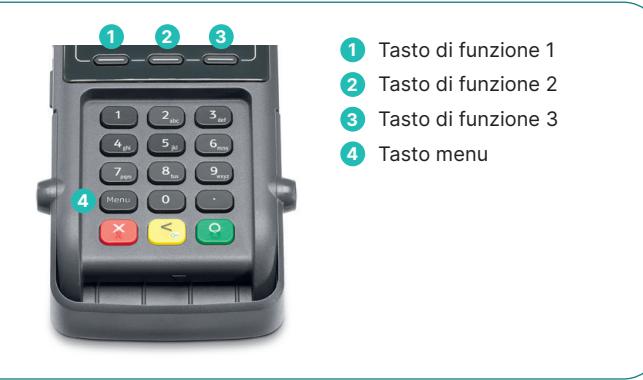

**5**

**5**

 Tasto di funzione 1 Tasto di funzione 2 Tasto di funzione 3 Tasto di funzione 4 Tasto menu

 Tasto di funzione 1 Tasto di funzione 2 Tasto di funzione 3 Tasto di funzione 4 Tasto menu

**1 2 3 4**

**PAB** વિશ

 $4<sup>6</sup>$  $5<sup>1</sup>$ **BYN** 

**7** g<sub>R</sub> 85u ſgw

 $1 - 2 - 3 - 4$ 

 $\sqrt{5^{38}}$ 528 6% ൹

#### **Move/3500, Move/5000**

- 1. A ogni tasto del tastierino numerico sono assegnate più lettere nonché il numero indicato. Le singole lettere possono essere immesse premendo il rispettivo tasto più volte consecutivamente. Con il tasto <MENU> potete passare dalle lettere maiuscole, alle minuscole e ai numeri. Con il tasto <1> è possibile selezionare i caratteri speciali. I primi caratteri sono i numeri assegnati, quindi le lettere minuscole e infine le lettere maiuscole.
- 2. In alternativa, l'immissione può essere effettuata tramite selezione sullo schermo (il campo attivo è contrassegnato con un riquadro blu). Questo campo attivo può essere spostato utilizzando i tasti funzione, per cui il campo funzione 1 si sposta a sinistra, il 2 verso l'alto, il 3 verso il basso e il 4 a destra. Con <OK> viene scelta la selezione corrente.
- 3. Infine, per confermare l'immissione è necessario spostare nuovamente la selezione attiva sul campo verde <OK> dello schermo, quindi si può confermare con il tasto <OK>. Con il tasto <CORR> si cancella l'ultima immissione.

#### **COLLEGAMENTO CON LA RETE WLAN**

Dopo aver confermato i dati WLAN viene stampato un documento di configurazione. Conservatelo per una successiva riattivazione. Il terminale di pagamento si collega a internet e, una volta stabilito il collegamento, visualizza l'indirizzo IP del server di Worldline. Se il terminale di pagamento segnala «Connection not ready», contattate la nostra hotline.

### Glossario

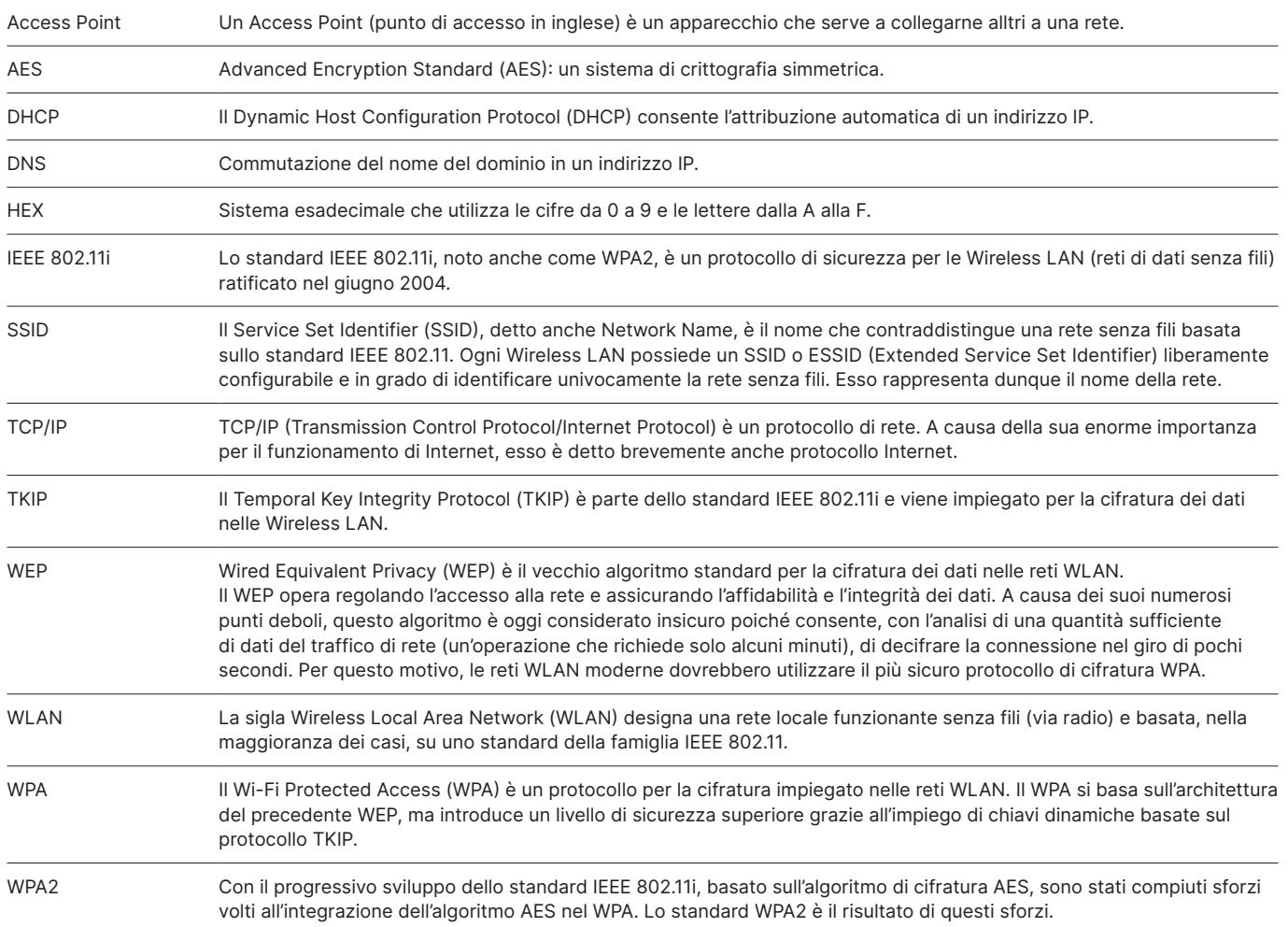

L'interlocutore locale è indicato su: [worldline.com/merchant-services/contacts](http://worldline.com/merchant-services/contacts)